# **Seriespel via Nakka för Svealands dartförbund.**

- **[Logga in mot turnering](#page-0-0)**
- **[Starta match och ange spelare](#page-3-0)**
- **[Ändra spelare i match \(reserv\)](#page-11-0)**

## <span id="page-0-0"></span>**Logga in mot turnering:**

- 1. Logga in på plattan till [www.nakka.com](http://www.nakka.com/)
- 2. Klicka på n01:

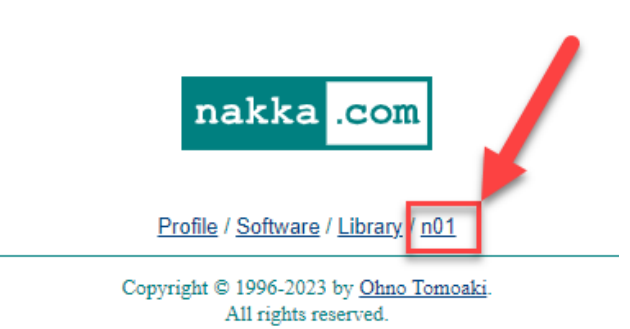

3. Välj n01 Leauge:

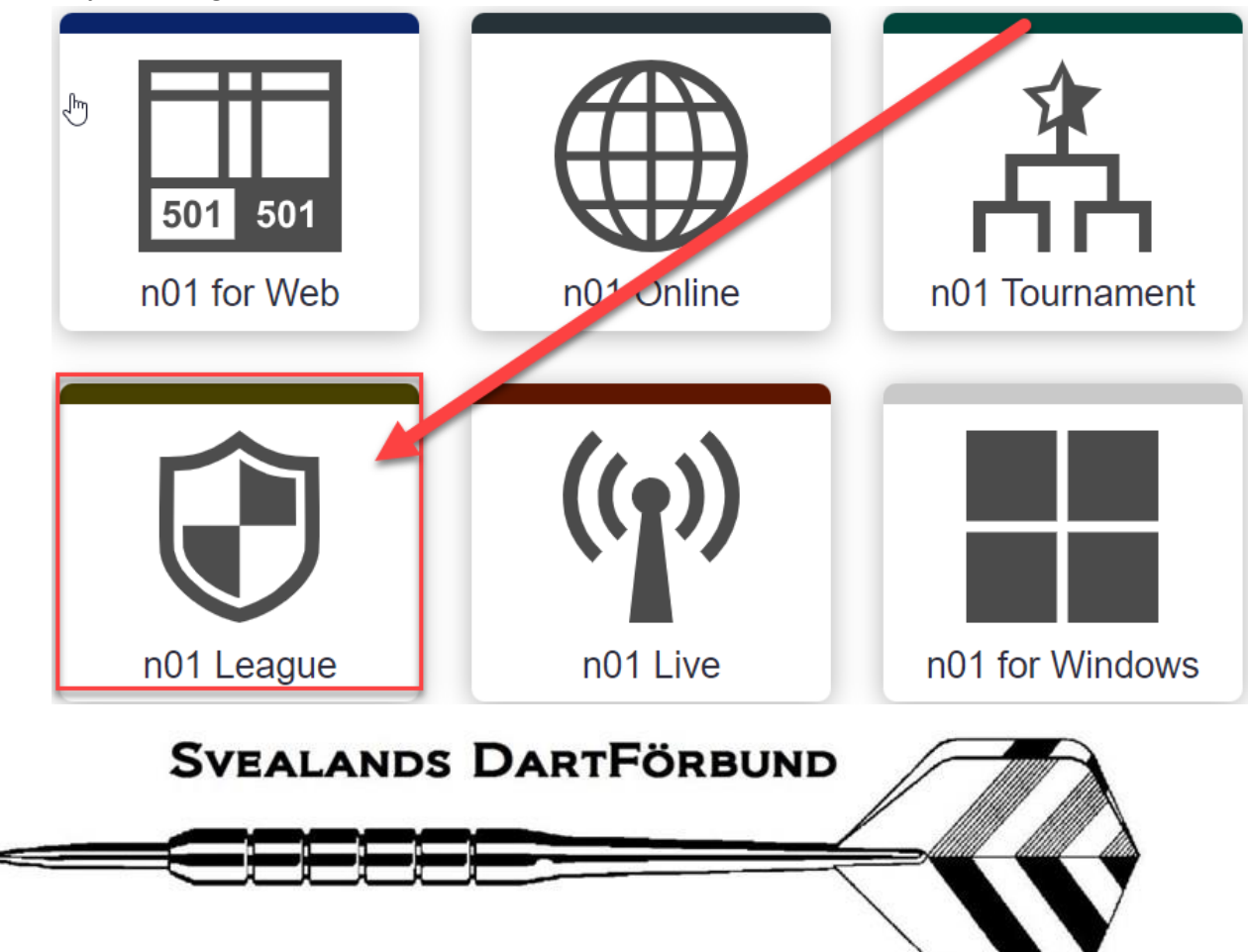

4. Sök efter den liga du skall spela (Alla börjar med Svealand) klicka sedan på ligan (I detta fall använder jag Svealand Test)

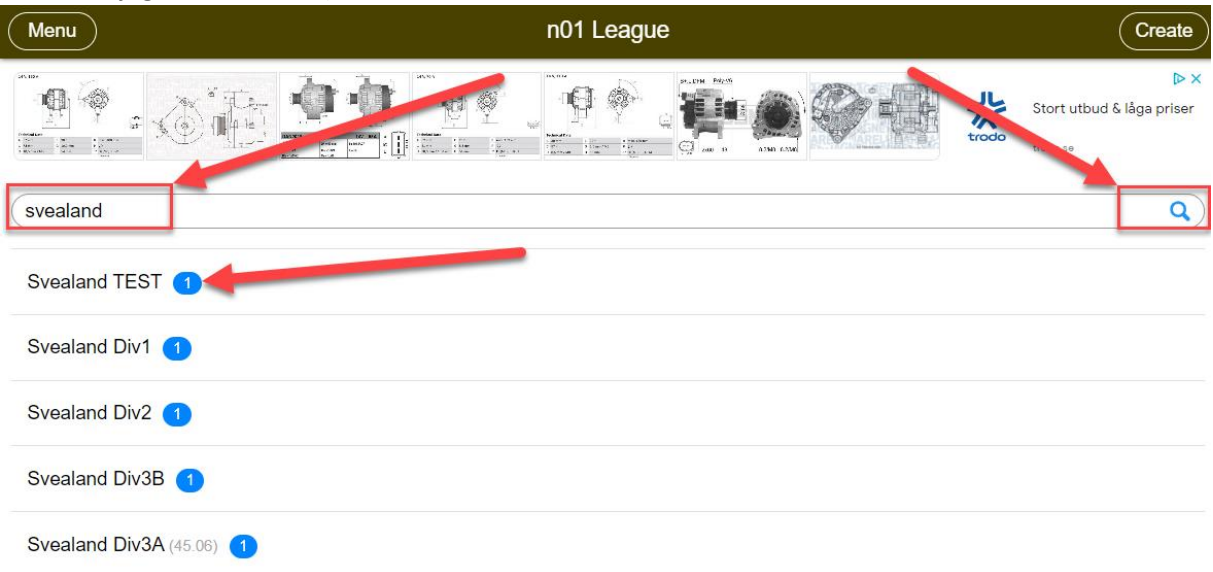

5. Klicka igen på Svealand TEST:

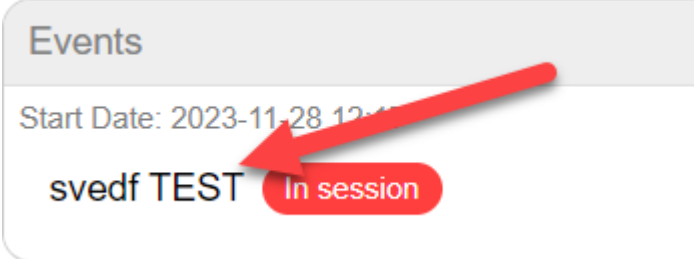

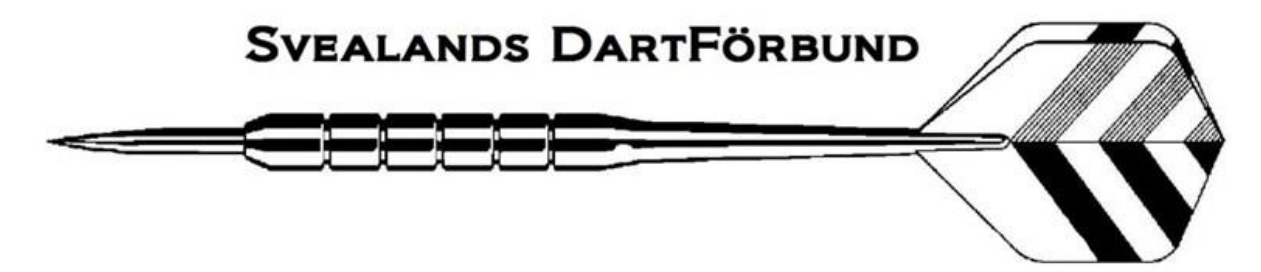

## 6. Klicka på Join:

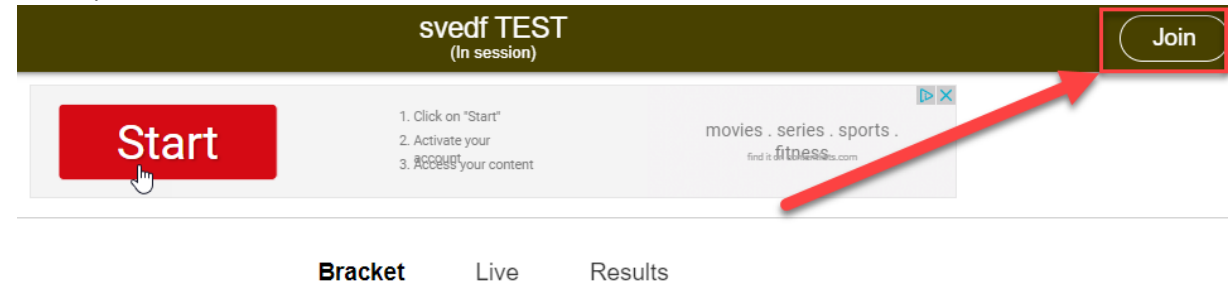

#### **Fixtures (18 Sets)**

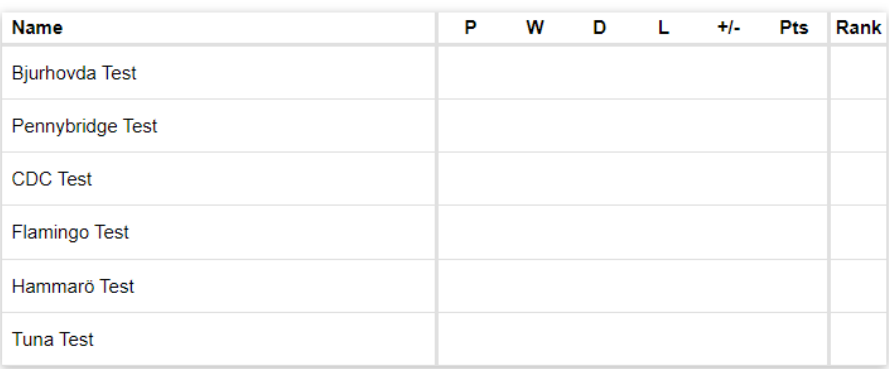

## 7. Välj ditt lag, och ange lösenord (1a gången är det Svedf)

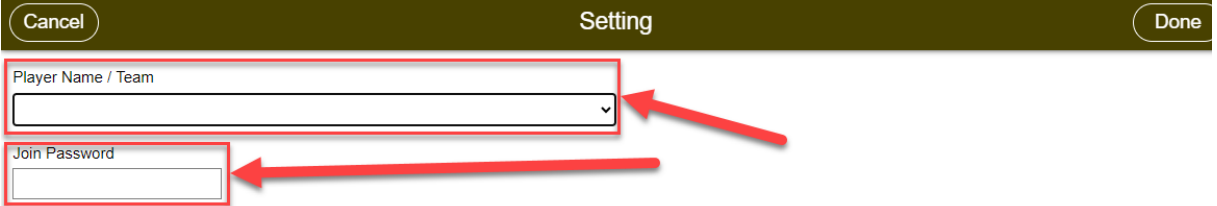

## 8. Tryck Done:

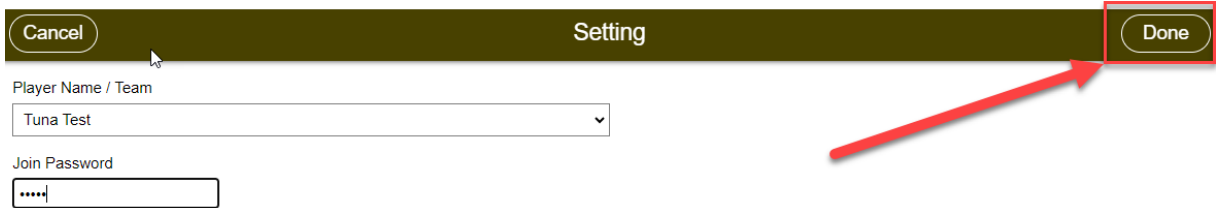

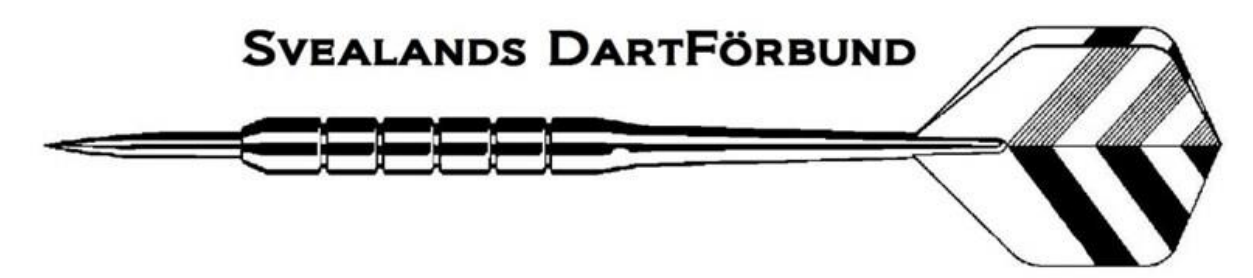

9. Ange ett nytt eget lösenord och tryck sedan OK:

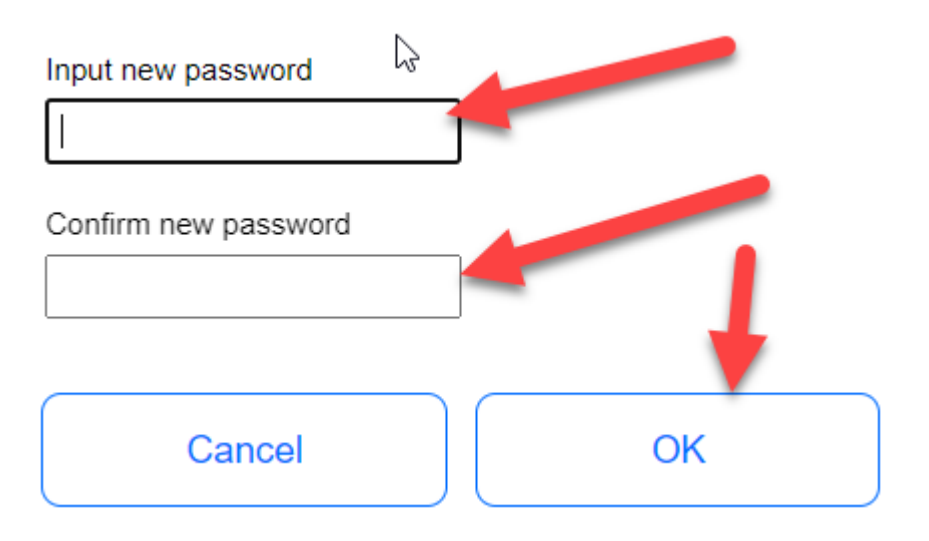

## <span id="page-3-0"></span>**Lägga till Spelare:**

10. Klicka på ditt lag:

## **Fixtures (18 Sets)**

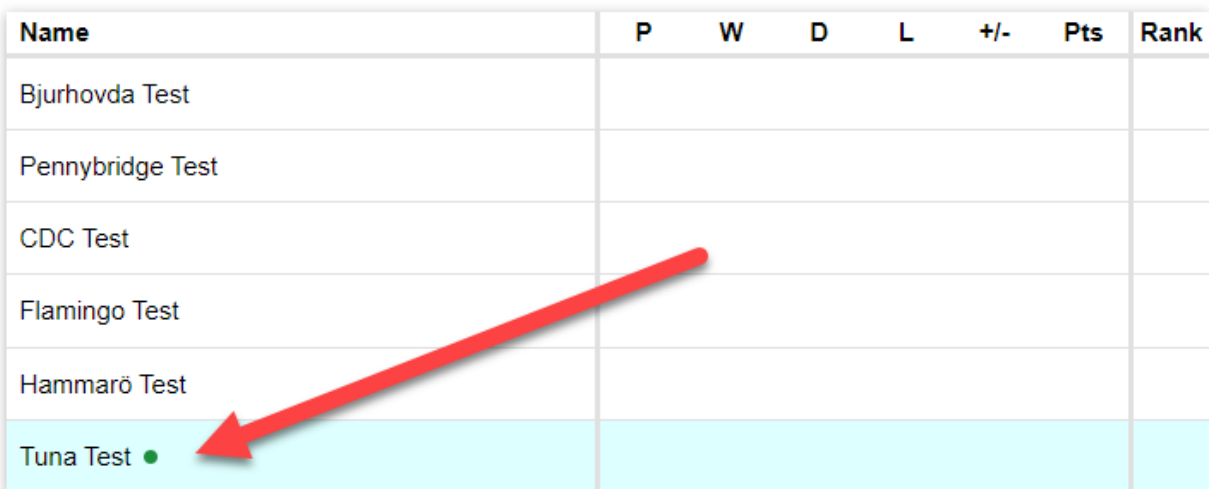

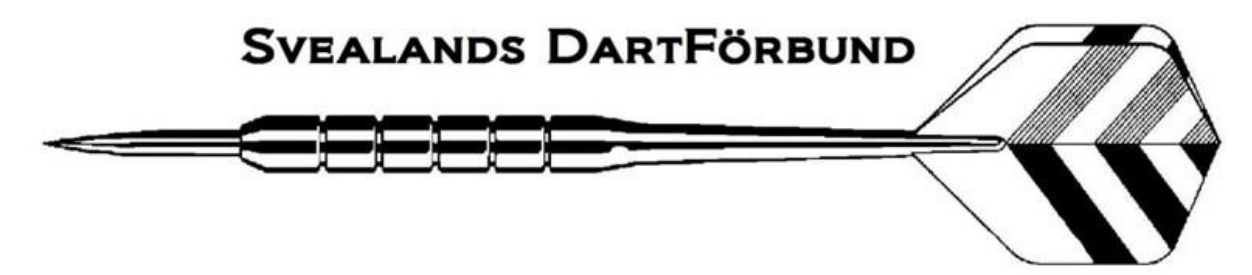

11. Klicka på den match som skall spelas:

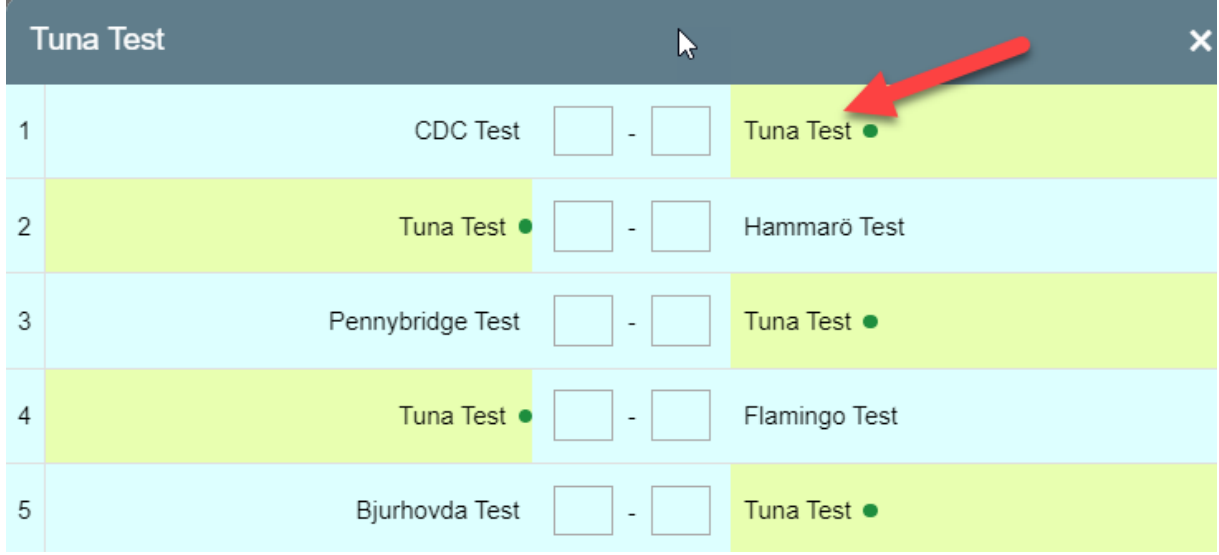

## 12. Klicka på Tap to add ui den första matchen:

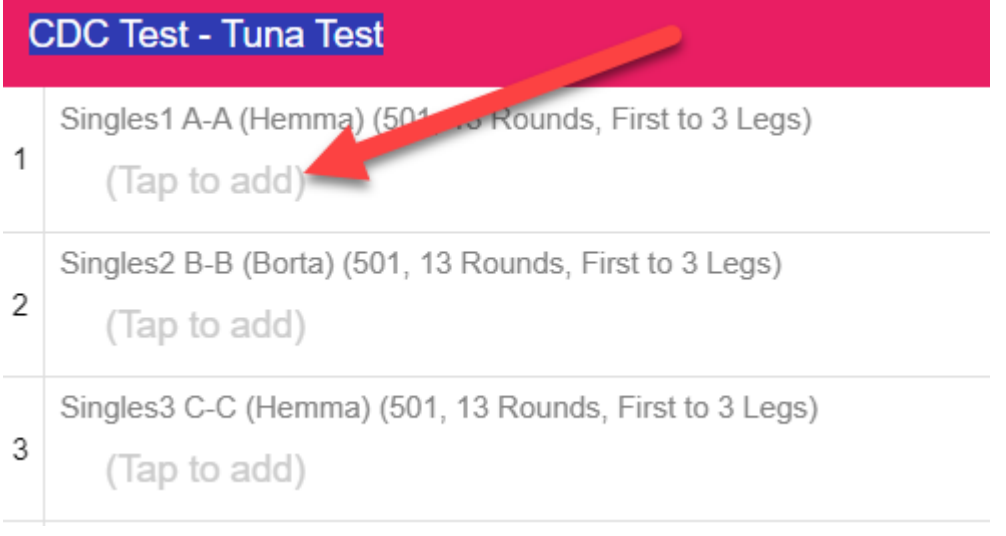

13. Klicka på Add player:

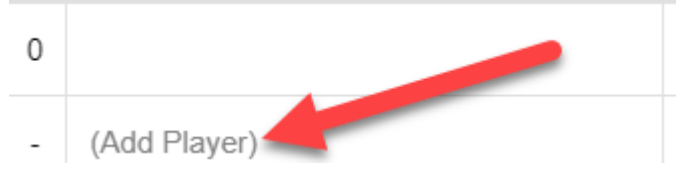

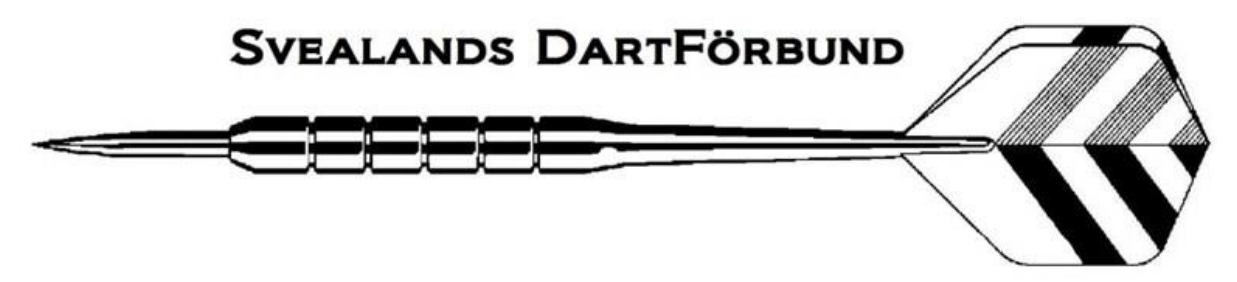

14. Fyll i hela namnet på spelare 1 och klicka på OK:

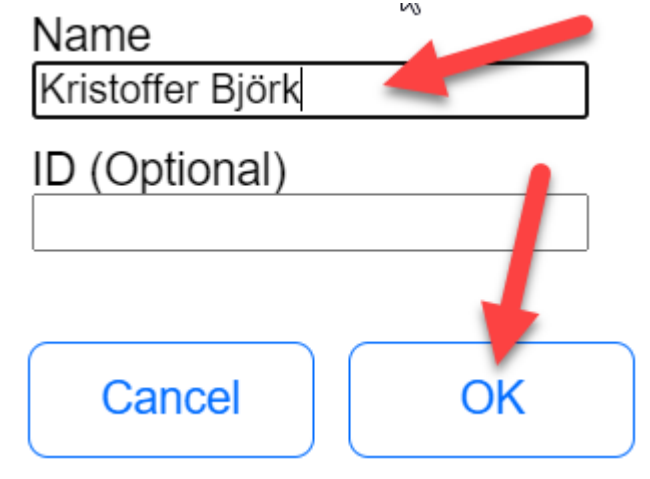

15. Tryck på Add player igen:

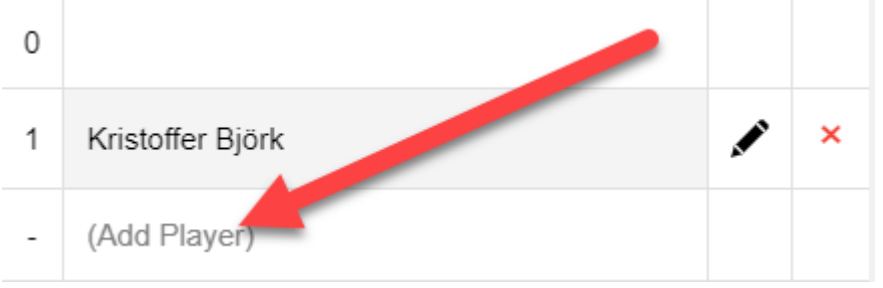

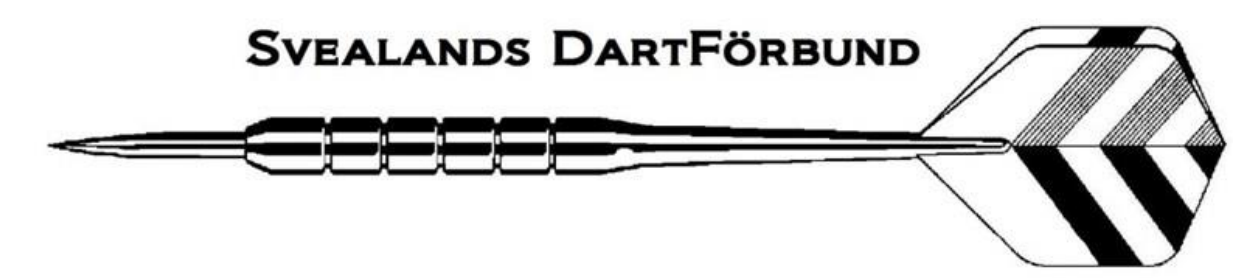

- 16.
- 17. Fyll på med alla spelare som skall spela samt eventuella reserver, när du är klar med listan klickar du på den spelare som skall spela match 1:

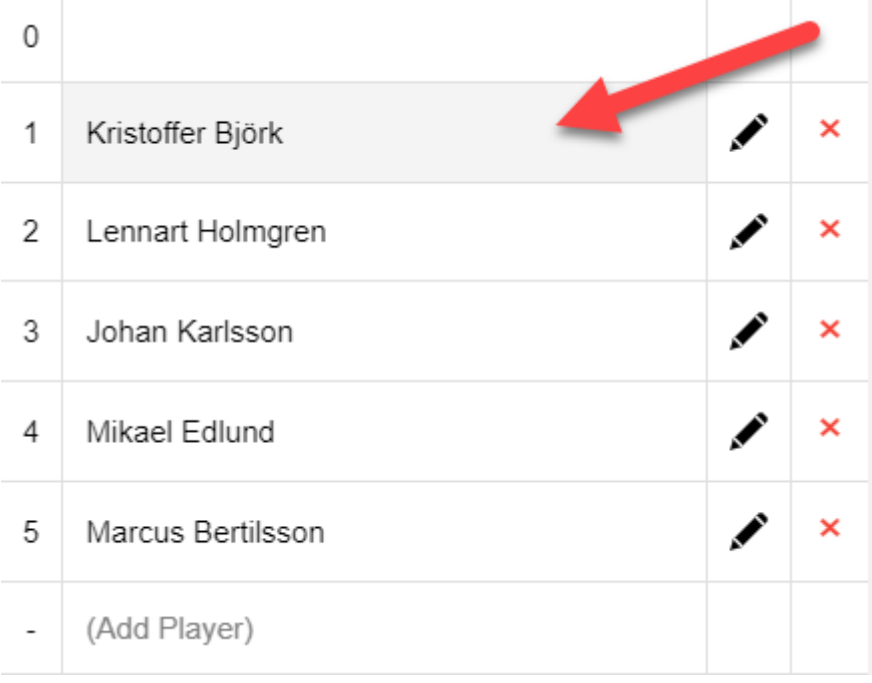

## 18. Klicka sen på Tapp to add på match 2:

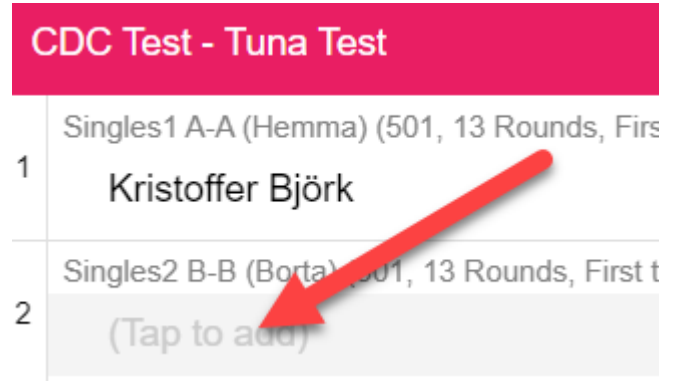

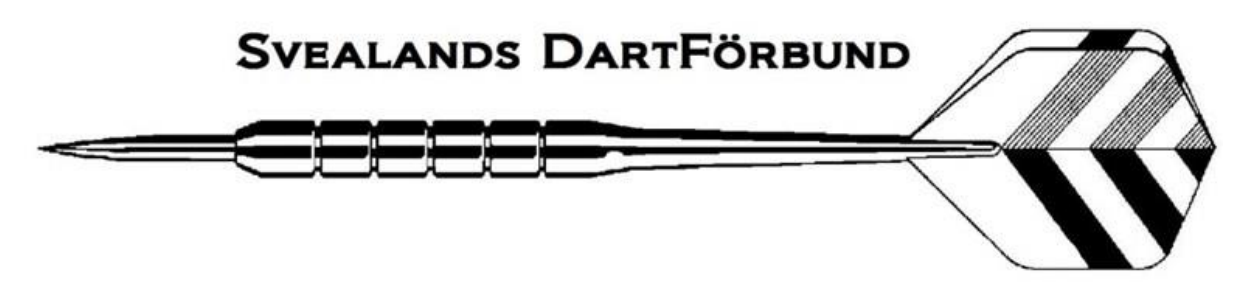

#### 19. Välj och klicka på spelaren som skall spela match nr 2:

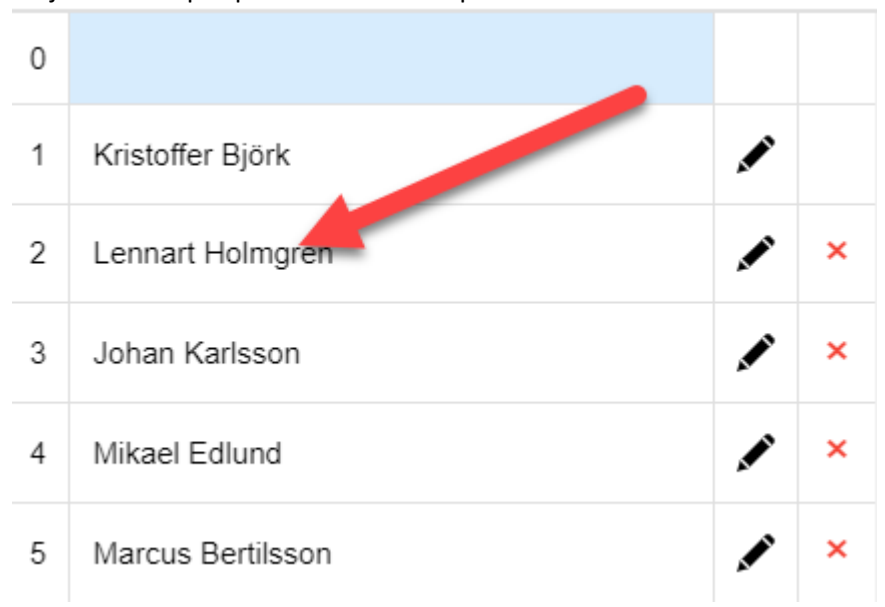

20. Fyll i namn för samtliga singel och dubbelmatcher, när du är klar trycker du Finalize the order:

(Varje match är märkt med A-A, B-B osv för att markera vilken spelare som skall skrivas in)

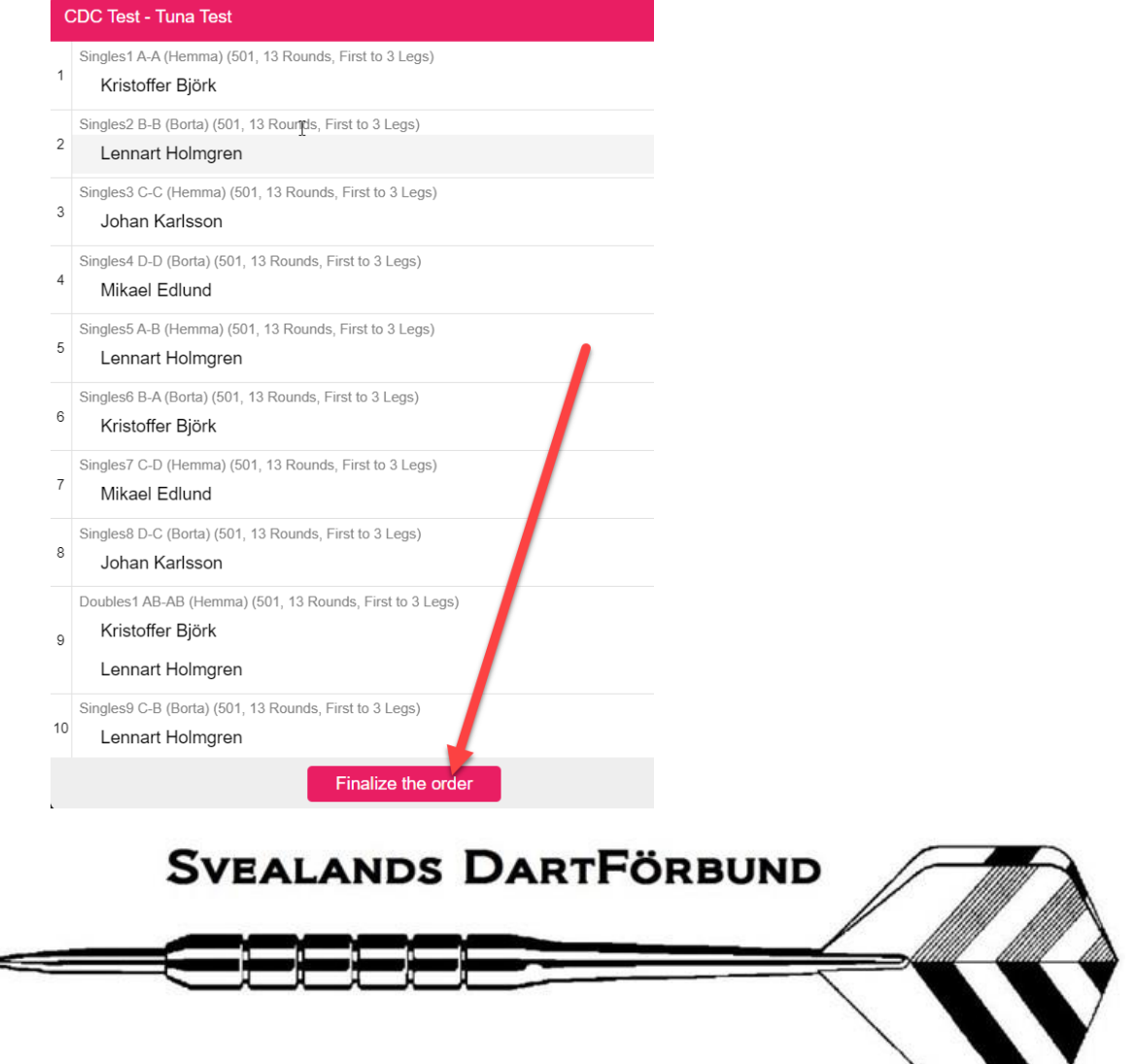

21. Nu kommer denna ruta upp till motståndarlaget fyllt i sin startordning:

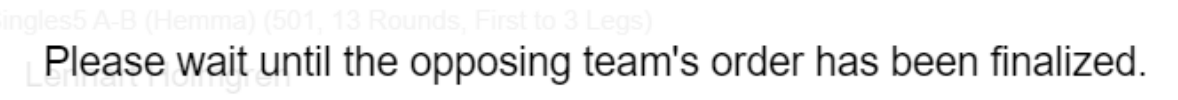

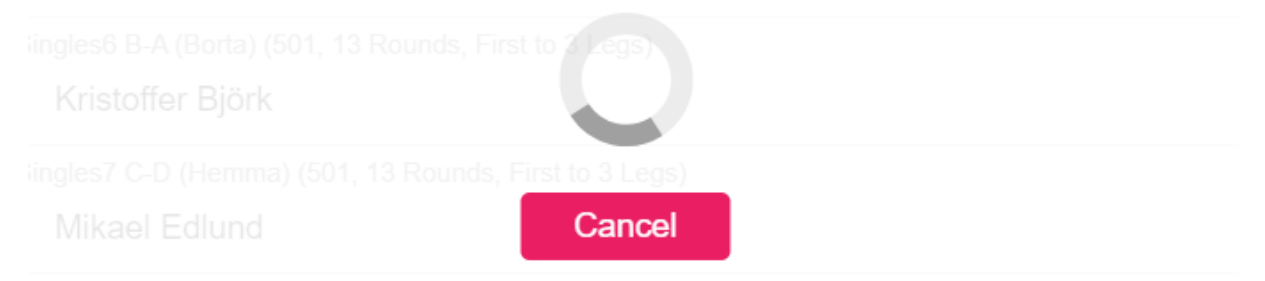

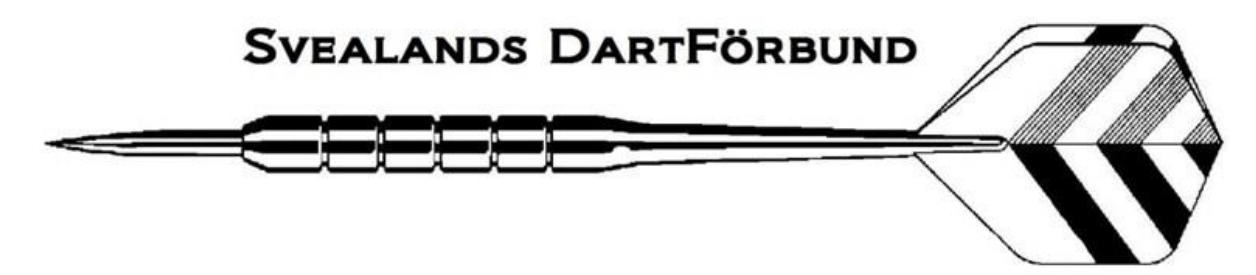

22. När båda lagen bekräftat spelordning kommer matcherna upp:

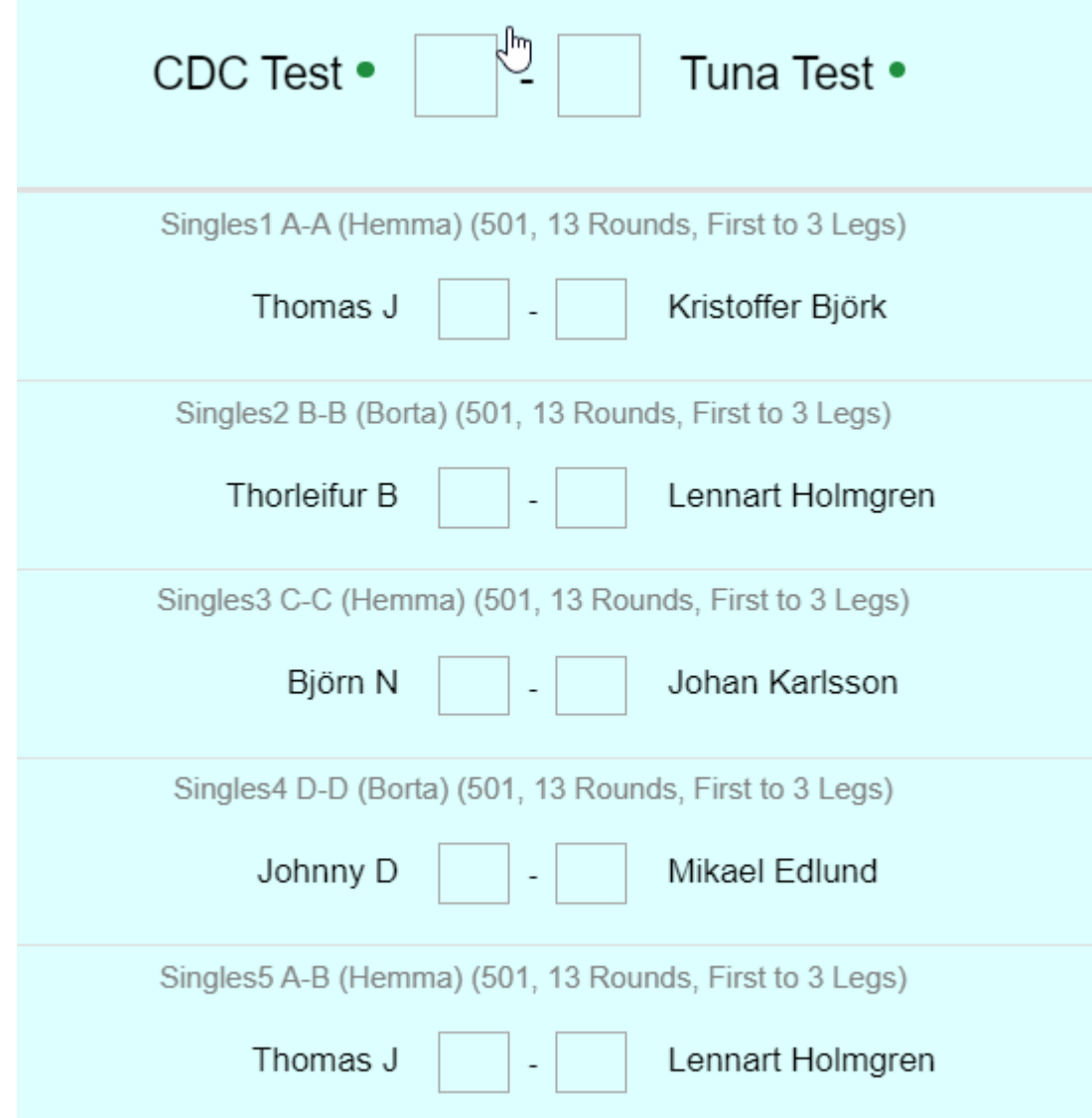

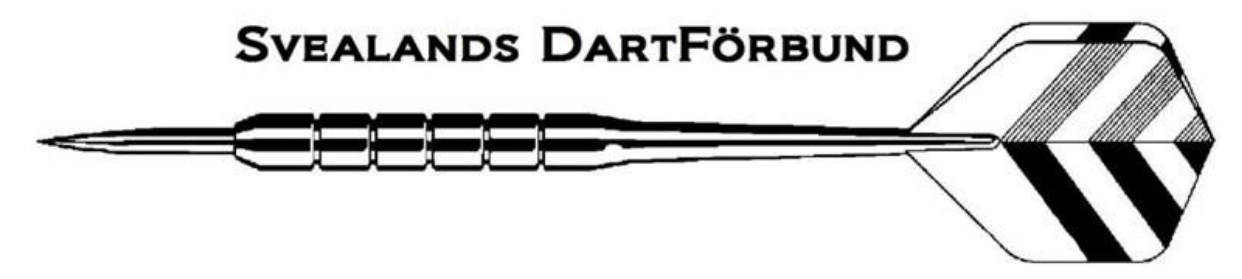

23. Matchen startas genom att klicka på den match man skall spela, i "huvudet" på den startade matchen ser du att det är Singel 1, spelare A mot spelare A och att det är hemmalaget som börjar.

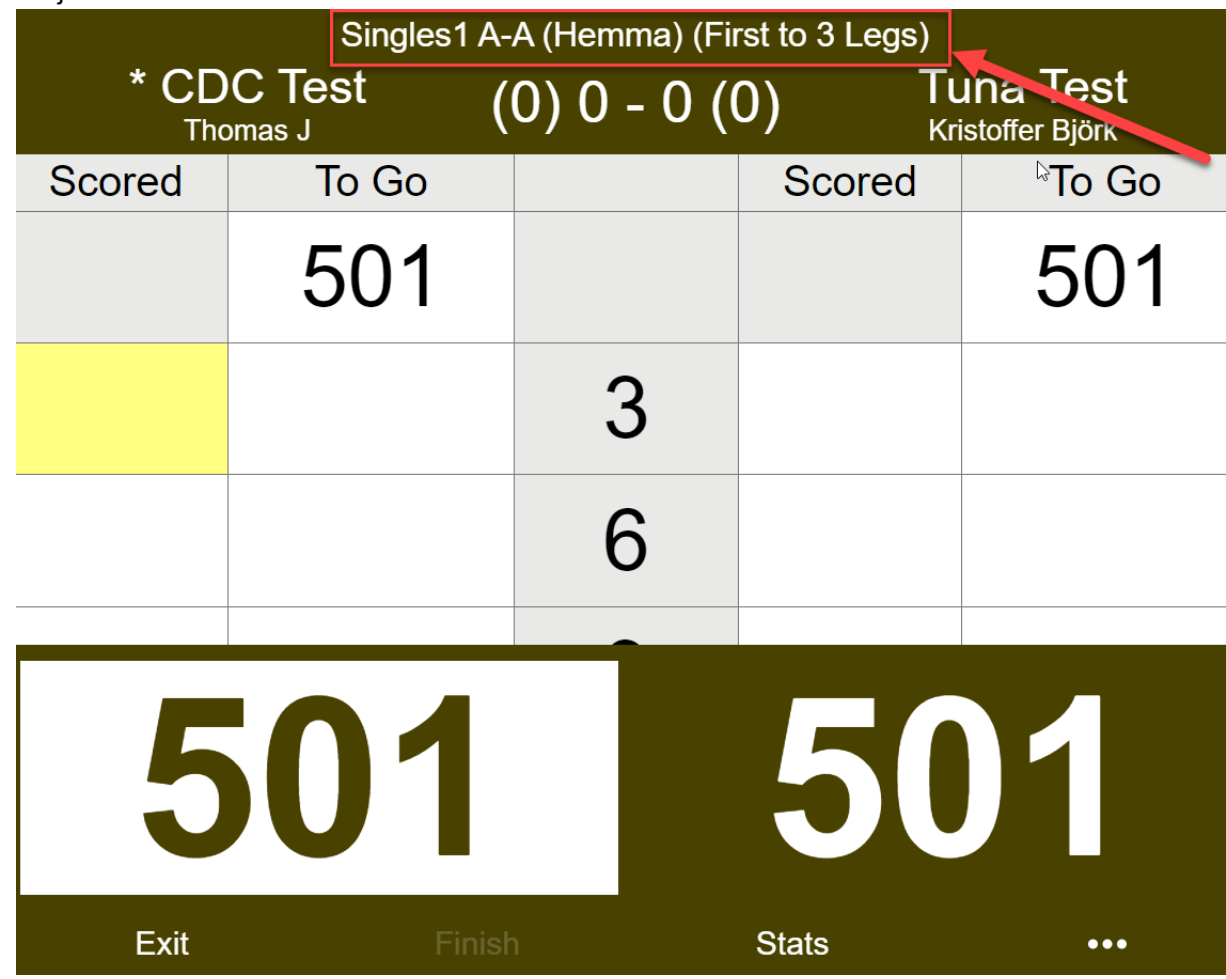

24. Matchen fylls i som "vanligt" på nakka.

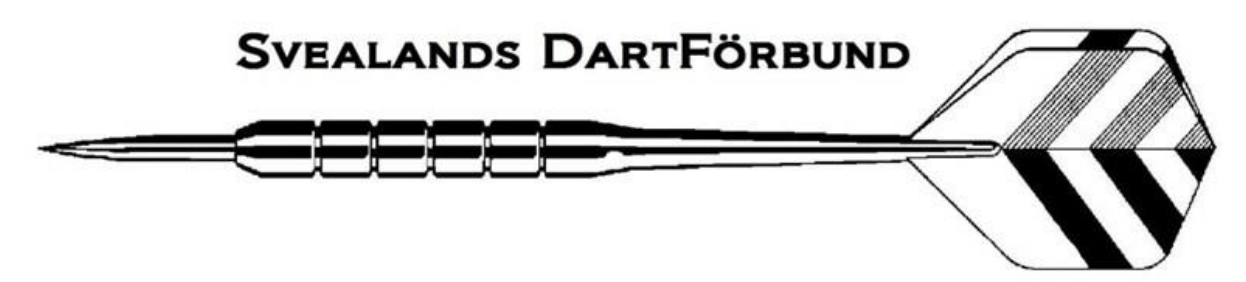

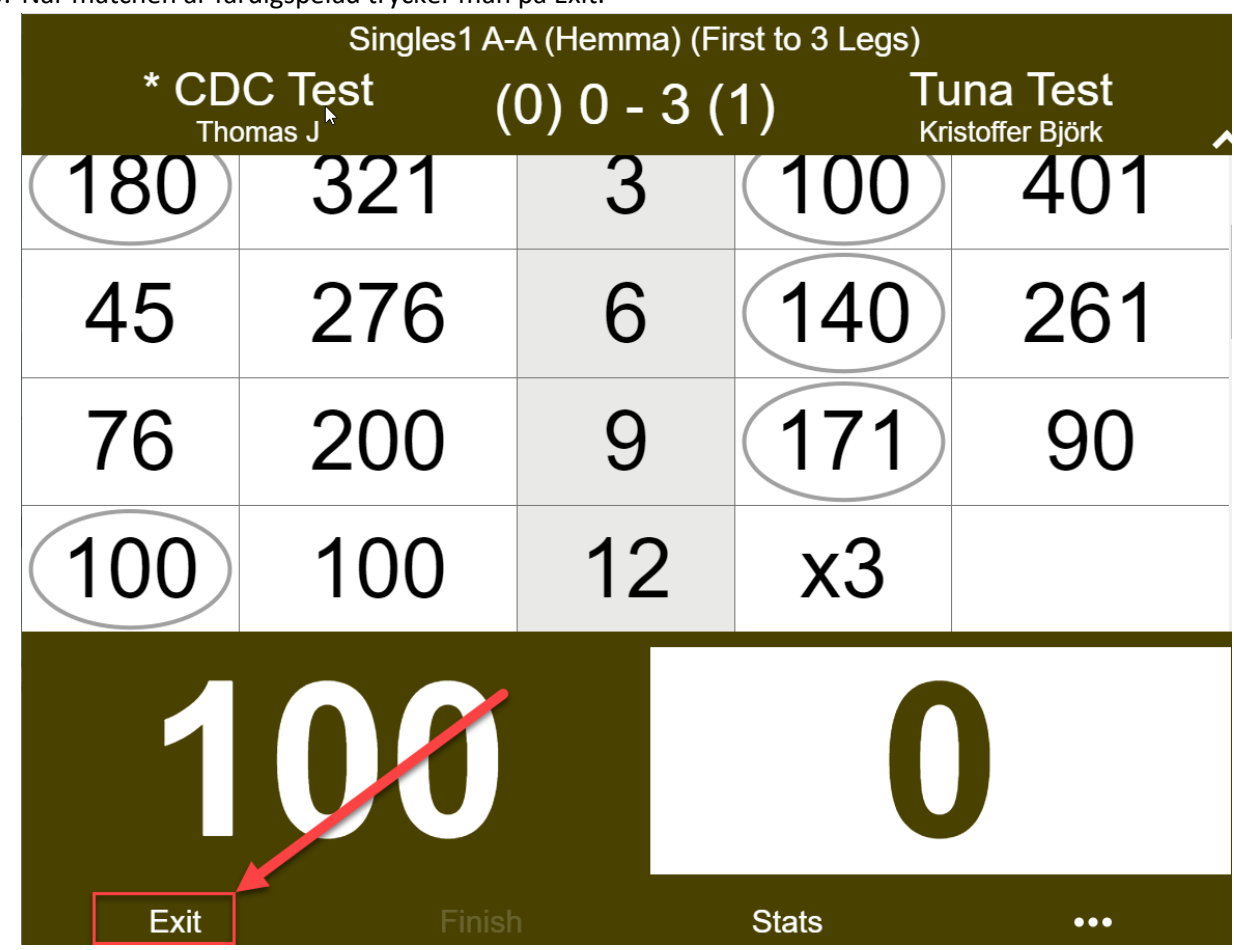

25. När matchen är färdigspelad trycker man på Exit:

26. Sedan kan man starta nästa match i ordningen.

# <span id="page-11-0"></span>**BYTA IN RESERV:**

27. Klicka på Modify order:

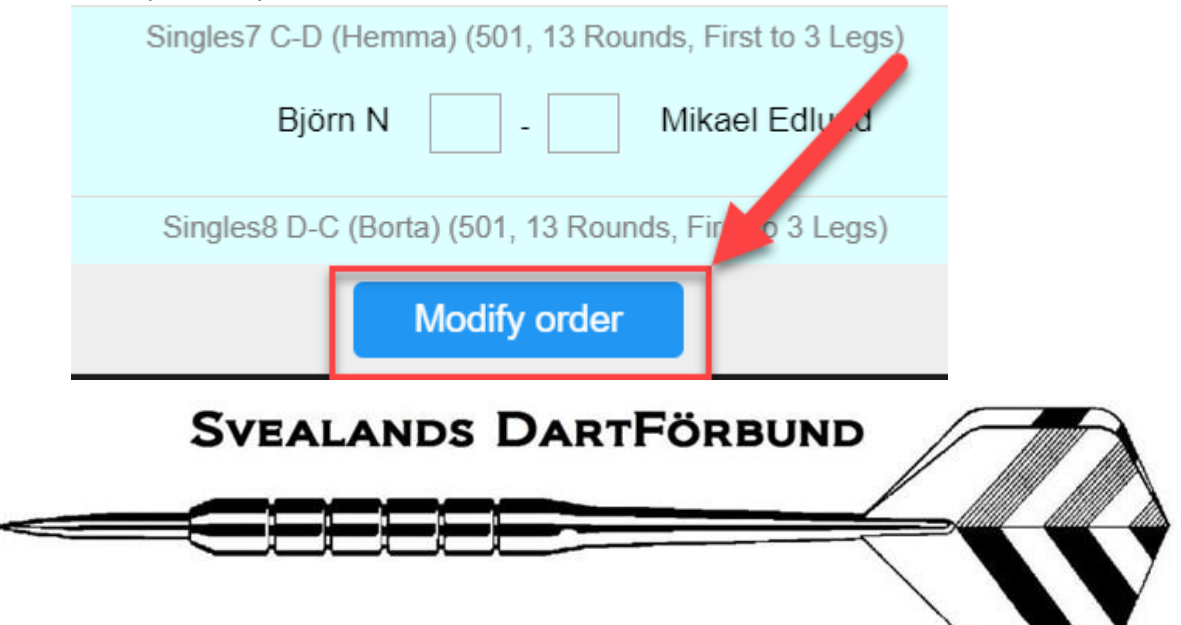

## 28. Välj match du vill byta in reserv i och klicka på namnet:

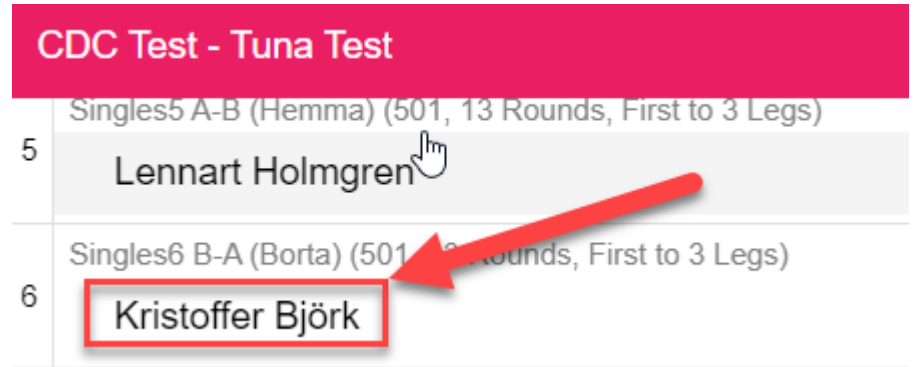

#### 29. Välj den nya spelaren:

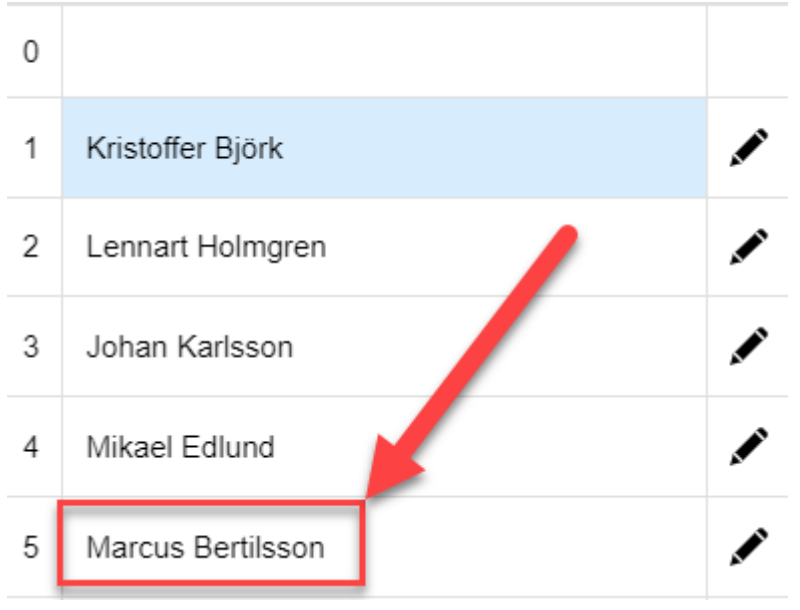

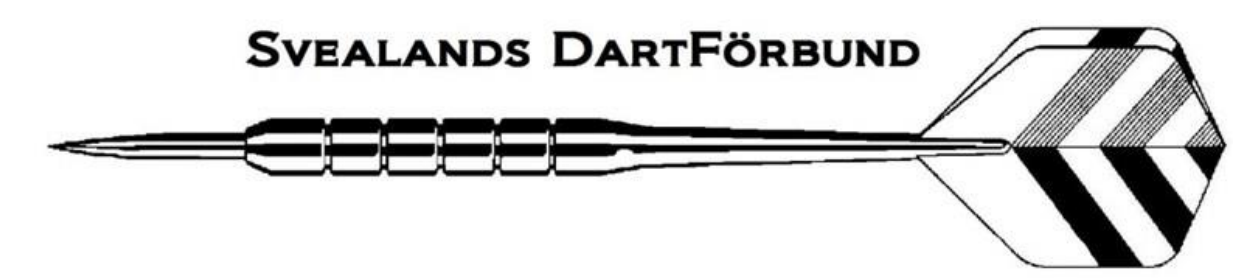

30. De utbytta spelarna markesas med att namnet blir markerat i Rött, när du är klar tryck på Finalize the order:

Singles6 B-A (Borta) (501, 13 Rounds, First to 3 Legs)

**Marcus Bertilsson** 

Singles7 C-D (Hemma) (501, 13 Rounds, First to 3 Legs)

# Mikael Edlund

Singles8 D-C (Borta) (501, 13 Rounds, First to 3 Legs)

# Johan Karlsson

Doubles1 AB-AB (Hemma) (501, 13 Rounds, First to 3 Legs)

**Marcus Bertilsson** 

Lennart Holmgren

Singles9 C-B (Borta) (501, 13 Rounds, First to 3 Legs)

# Lennart Holmgren

Singles10 D-A (Hemma) (501, 13 Rounds, First to 3 Legs)

**Marcus Bertilsson** 

Singles11 A-C (Borta) (501, 13 Rounds, First to 3 Legs)

# Johan Karlsson

Singles12 B-D (Hemma) (501, 13 Rounds, First 3 Legs)

# Mikael Edlund

Singles 13 C-A (Borta) (501, 13 Rounds, First to 3 Lec

**Marcus Bertilsson** 

Singles14 D-B (Hemma) (501, 13 Rounds, First to 2 Legs

**Finalize the order** 

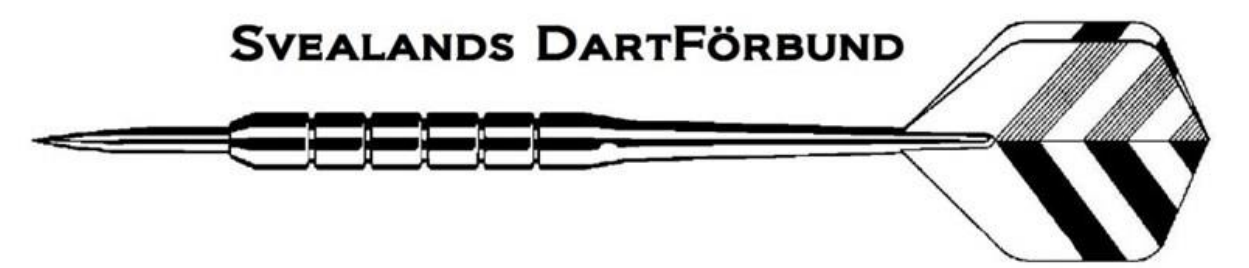

31. När matchen är slut kommer ett liknande meddelande upp:

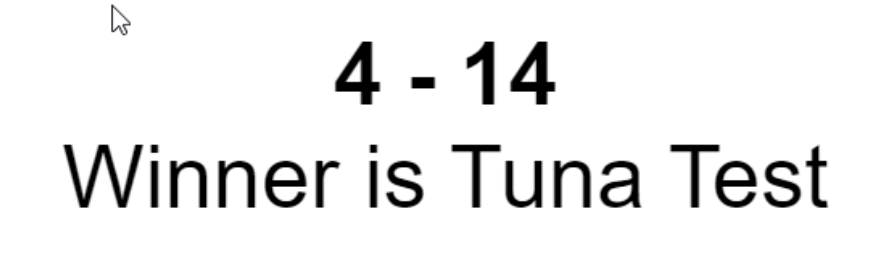

# OK

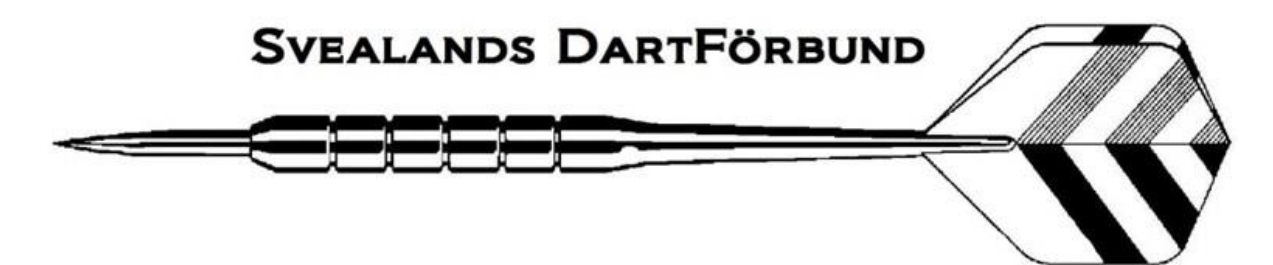